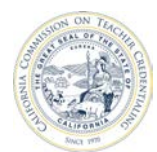

# How to Submit a Report

Individuals who are registered and have an Accrediation Data System (ADS) account may be assigned with a permission to create program decks, enter data, as well as, save, print and submit program reports. All ADS assigned users may submit individual reports to the Unit Head. Only the Unit Head and Program Delegate may submit program reports to the Commission, and all completed reports must be submitted together.

For detailed information about ADS users, please refer to the "ADS Users" on the Accreditation Data System webpage.

- **It is highly recommended that all completed reports are printed before submitting to the Unit Head and the Commission.**
- **A report submitted to the Unit Head may be unlocked by the Unit Head or Program Delegate.**
- **A report submitted to the Commission may be unlocked by the Commission per the Unit Head's request.**
- **If program reports are not submitted to the Commission by the deadline date, a Report Status of "Late" will be displayed.**

### **Click the page number to navigate to a specific section**

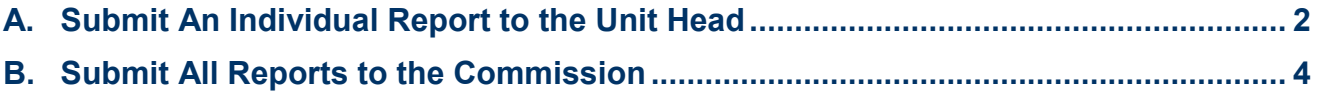

<span id="page-1-0"></span>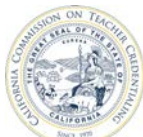

California Commission on Teacher Credentialing Accreditation Data System

# **A. SUBMIT AN INDIVIDUAL REPORT TO THE UNIT HEAD**

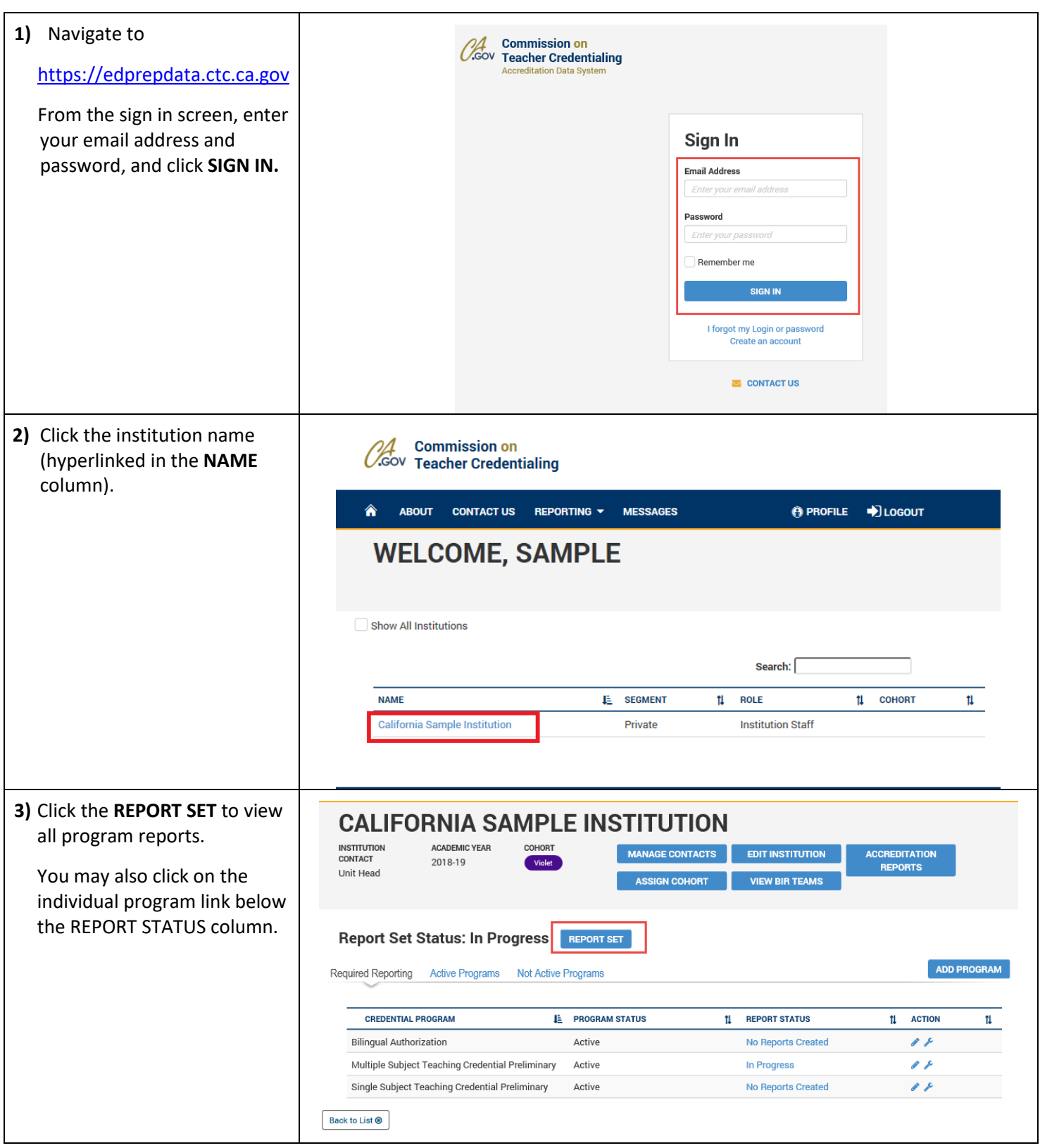

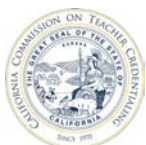

### California Commission on Teacher Credentialing **Accreditation Data System 4)** On the REPORT SET page, **REPORT SET** open the program report by This screen plots your completion of required annual reporting SET DUE DATE clicking the button in **California Sample Institution** the ACTION column. This **INSTITUTION CONTACT ACADEMIC YEAR** DUE DATE 1 In Progress 1 action will open the Unit Head 2018-19 8/15/2019 **IDE** O Submitted to Unit Head **Total Reports** program report. COHORT O Submitted to CTC Violet ADD REPORT  $\Theta$  0 Late Search: [ **CONTENT SUBJECT AREA** LE TYPE LEVEL **11 DELIVERY 11 ACTION PROGRAM NAME**  $\mathbf{t}$  $\mathbf{t}$  $t_{\rm L}$ **PATHWAY O** Multiple Subject Teaching Student Teaching: Co-Face to Face Preliminary Postgraduate Credentia teaching  $BACK$   $\odot$ Submit all reports **5)** After completing the report, **CALIFORNIA SAMPLE INSTITUTION** scroll down to the bottom **INSTITUTION CONTACT ACADEMIC YEAR** COHORT Unit Head 2018-19 and click **SUBMIT TO UNIT HEAD**. PLEASE REPORT FOR THE FOLLOWING PATHWAY: Multiple Subject Teaching Credential Preliminary, Student Teaching: Co-teaching, Postgraduate, Face to Face \* 1. Is your program on the semester or quarter system? Please select one  $\boxed{\blacktriangledown}$ \* 2. What is the number of units required for completion of the program?  $\overline{\phantom{a}}$ \* 3. In months, what is the expected length of the program for full-time candidates?  $\boxed{0}$ \* - Required **SAVE 图 RETURN TO PREVIOUS PAGE <sup>●</sup> 6)** Back on the REPORT SET **REPORT SET** page, the report submitted This screen plots your completion of required annual reporting SET DUE DATE to the Unit Head will be indicated with a green **California Sample Institution** thumbs up icon.**INSTITUTION CONTACT** ACADEMIC YEAR O 0 In Progress **DUE DATE** 1 Unit Head 2018-19 8/15/2019 1 Submitted to Unit Head **Total Reports** COHORT 0 0 Submitted to CTC ADD REPORT  $\odot$  0 Late Search: **CONTENT SUBJECT AREA** ī PROGRAM NAME **E** TYPE  $\overline{1}$ LEVEL  $t_{\rm L}$ **PATHWAY** 11 DELIVERY 11 ACTION  $\mathbf{t}$ Multiple Subject Teaching Preliminary Student Teaching: Co-Face to Face Postgraduate ×  $^{\circ}$ teaching

Submit all report

BACK <sup>®</sup>

<span id="page-3-0"></span>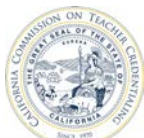

## **B. SUBMIT ALL REPORTS TO THE COMMISSION**

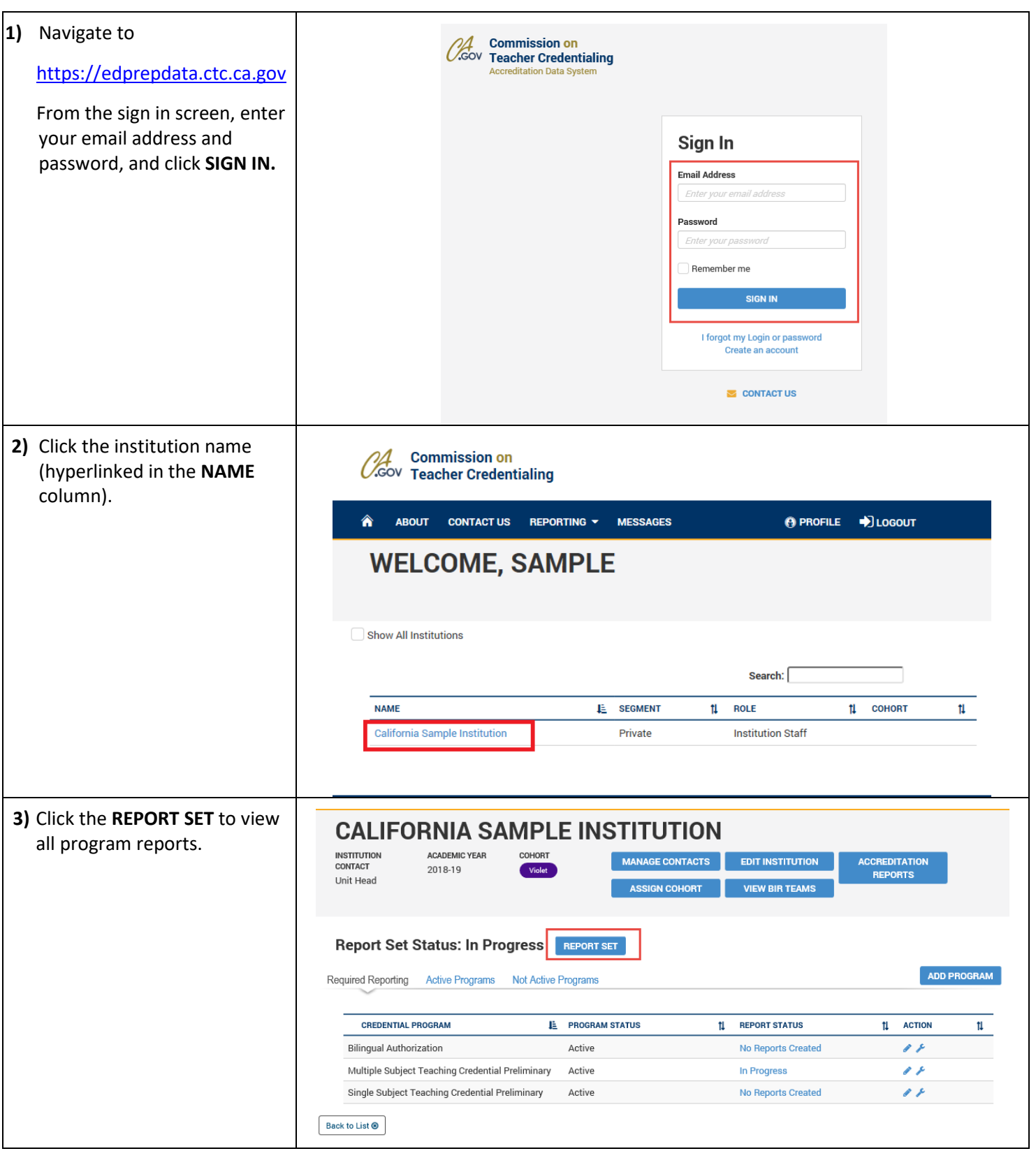

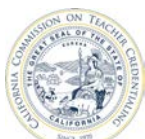

### California Commission on Teacher Credentialing **Accreditation Data System**

**4)** On the REPORT SET page, the **SUBMIT** button is disabled (yellow) when all reports have not been created and or submitted to the Unit Head.

> To submit reports to the Commission by enabling the **SUBMIT** button, ensure that:

- 1. at least one report (with level, pathway and delivery method) for each required reporting program has been created and submitted to the Unit Head
- 2. all programs reports are submitted to the Unit Head (identified by the green thumbs up icon)

Check the status of reports to find out why the **SUBMIT** is not active (yellow).

Only the Unit Head and the Program Delegate may submit all reports to the Commission.

**5)** After all of the program reports have been submitted to the Unit Head, the **SUBMIT** button will become active (blue).

> **Once a report has been submitted to the Commission, the institution no longer has access to create, edit and delete a program report. A request sent to the Commission to unlock all reports must be made by the Unit Head.**

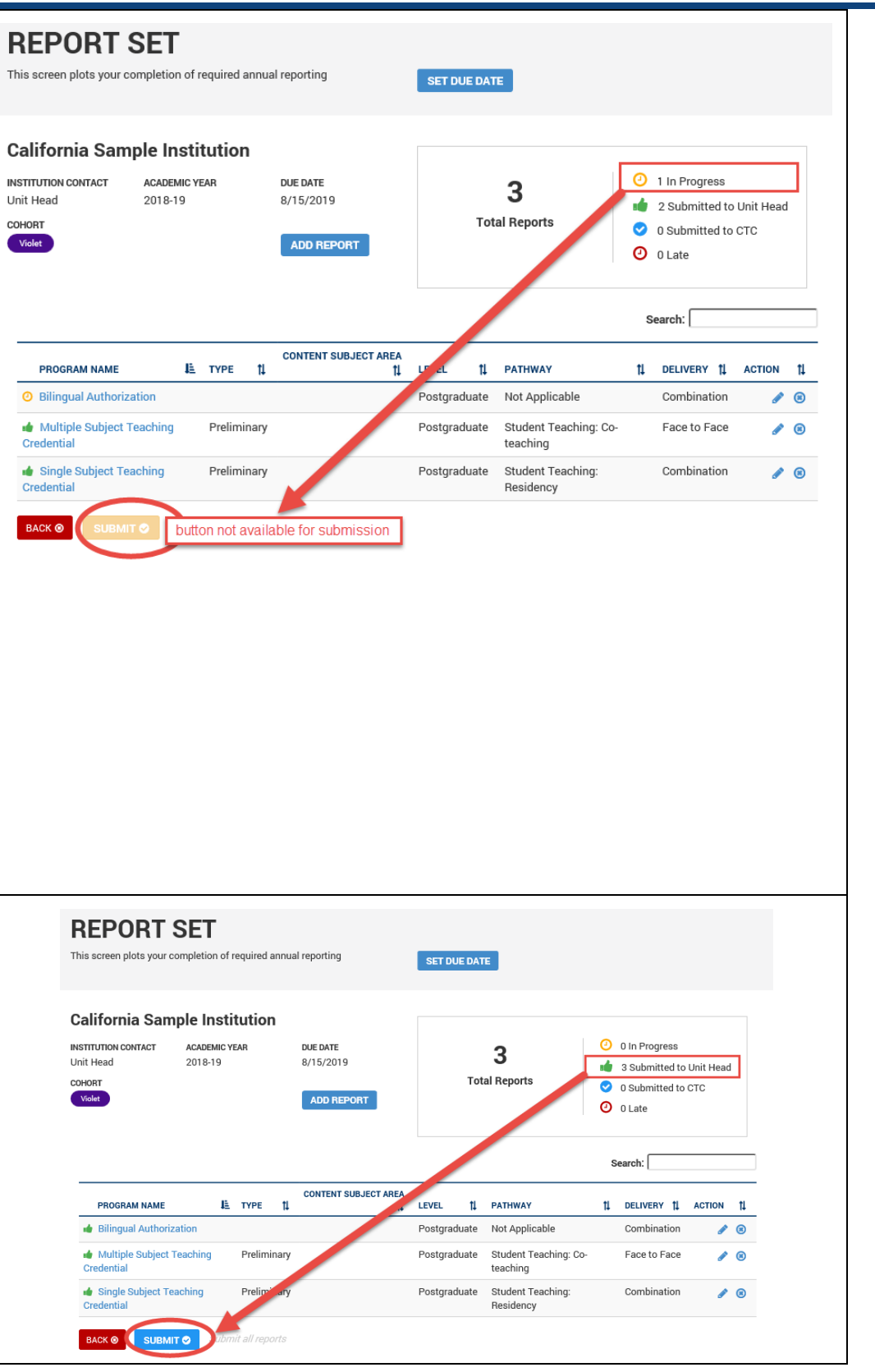